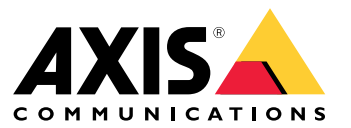

Manual do Usuário

## Sumário

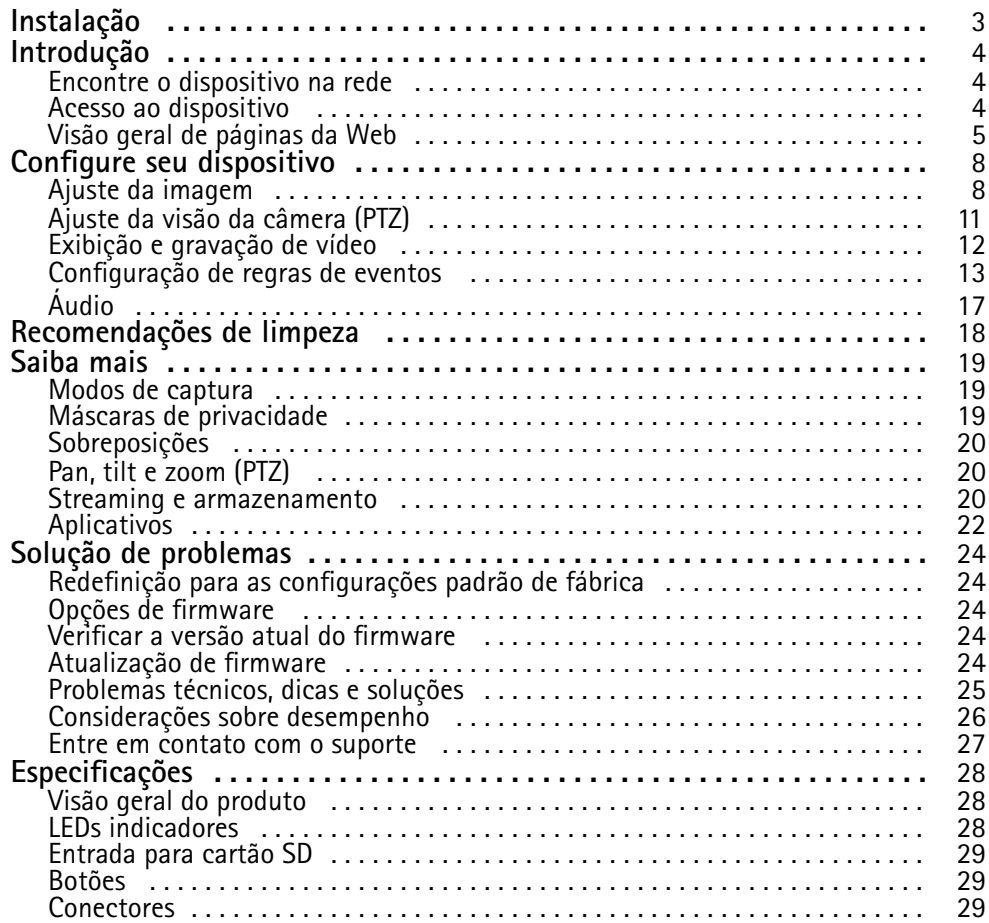

### <span id="page-2-0"></span>Instalação

## Instalação

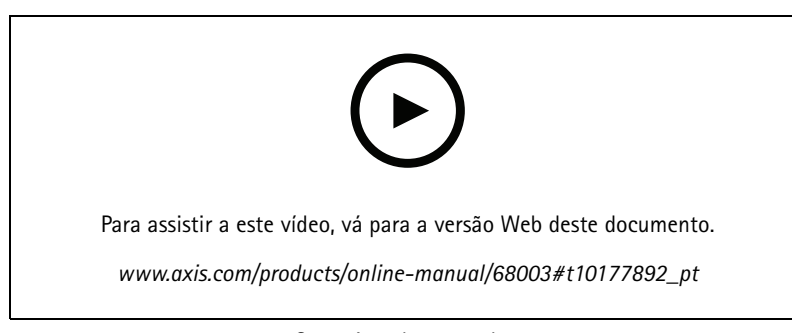

*Como instalar <sup>o</sup> produto*

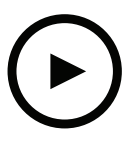

Para assistir <sup>a</sup> este vídeo, vá para <sup>a</sup> versão Web deste documento.

*www.axis.com/products/online-manual/68003#t10177892\_pt*

*Como instalar <sup>o</sup> produto com um suporte de teto*

### <span id="page-3-0"></span>Introdução

### Introdução

### **Encontre <sup>o</sup> dispositivo na rede**

Para encontrar dispositivos Axis na rede <sup>e</sup> atribuir endereços IP <sup>a</sup> eles no Windows®, use <sup>o</sup> AXIS IP Utility ou <sup>o</sup> AXIS Device Manager. Ambos os aplicativos são grátis <sup>e</sup> podem ser baixados de *[axis.com/support](https://www.axis.com/support)*.

Para obter mais informações sobre como encontrar <sup>e</sup> atribuir endereços IP, acesse *Como atribuir um endereço IP <sup>e</sup> acessarseu [dispositivo](https://www.axis.com/products/online-manual/i90000)*.

#### **Suporte <sup>a</sup> navegadores**

O dispositivo pode ser usado com os seguintes navegadores:

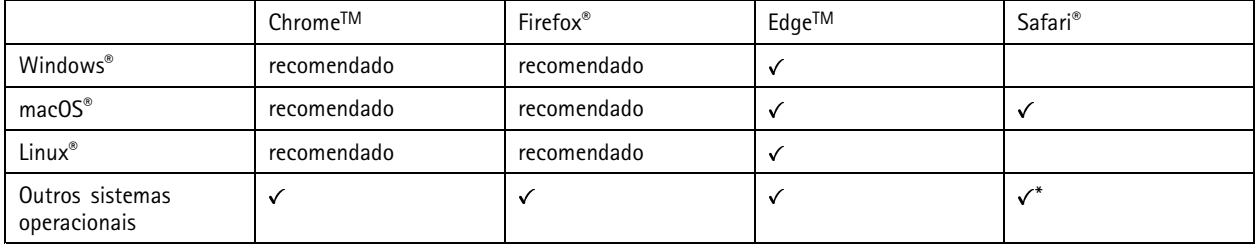

\*Para usar a interface Web do AXIS OS com o iOS 15 ou iPadOS 15, acesse Ajustes > Safari > Avançado > Recursos e desative *NSURLSession Websocket.*

Se você precisar de mais informações sobre navegadores recomendados, acesse <sup>o</sup> *[Portal](https://help.axis.com/axis-os#browser-support) do AXIS OS*.

### **Acesso ao dispositivo**

1. Abra um navegador <sup>e</sup> insira <sup>o</sup> endereço IP ou <sup>o</sup> nome de host do dispositivo Axis.

Se você não souber <sup>o</sup> endereço IP, use <sup>o</sup> AXIS IP Utility ou <sup>o</sup> AXIS Device Manager para localizar <sup>o</sup> dispositivo na rede.

- 2. Insira <sup>o</sup> nome de usuário <sup>e</sup> <sup>a</sup> senha. Ao acessar <sup>o</sup> dispositivo pela primeira vez, você deverá definir <sup>a</sup> senha de root. Consulte *Defina uma nova senha para <sup>a</sup> conta root na página <sup>4</sup>* .
- 3. A página de visualização ao vivo é aberta no navegador da Web.

#### **Verifique se <sup>o</sup> firmware não foi violado**

Para certificar-se de que <sup>o</sup> dispositivo tenha <sup>o</sup> firmware original da Axis, ou para assumir <sup>o</sup> controle total do dispositivo após um ataque de segurança:

1. Restauração das configurações padrão de fábrica. Consulte *Redefinição para as [configurações](#page-23-0) padrão de fábrica na [página](#page-23-0) [24](#page-23-0)*.

Após <sup>a</sup> redefinição, uma inicialização segura garantirá <sup>o</sup> estado do dispositivo.

2. Configure <sup>e</sup> instale <sup>o</sup> dispositivo.

#### **Defina uma nova senha para <sup>a</sup> conta root**

#### Importante

O nome do usuário administrador padrão é **root**. Se <sup>a</sup> senha do usuário root for perdida, redefina <sup>o</sup> dispositivo para as configurações padrão de fábrica. Consulte *Redefinição para as [configurações](#page-23-0) padrão de fábrica na página [24](#page-23-0)*

## <span id="page-4-0"></span>Introdução

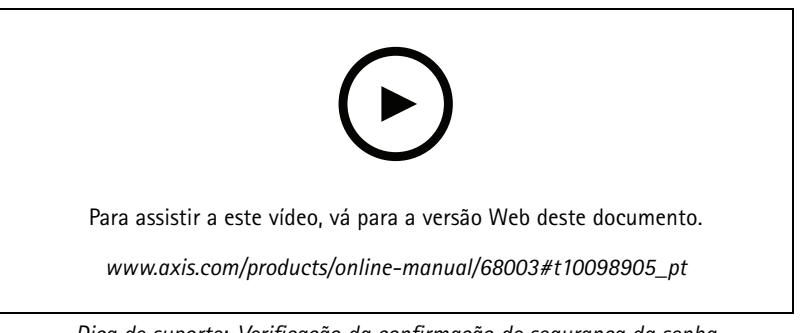

*Dica de suporte: Verificação da confirmação de segurança da senha*

- 1. Digite uma senha. Siga as instruções sobre senhas seguras. Consulte *Senhas seguras na página <sup>5</sup>* .
- 2. Digite <sup>a</sup> senha novamente para confirmar.
- 3. Clique em **Create login (Criar login)**. A senha está configurada.

### **Senhas seguras**

### Importante

Os dispositivos Axis enviam <sup>a</sup> senha definida inicialmente na forma de texto plano via rede. Para proteger seu dispositivo após <sup>o</sup> primeiro login, configure uma conexão HTTPS segura <sup>e</sup> criptografada <sup>e</sup> altere <sup>a</sup> senha.

A senha do dispositivo é <sup>a</sup> proteção primária para seus dados <sup>e</sup> serviços. Os dispositivos Axis não impõem uma política de senhas, pois os produtos podem ser usados em vários tipos de instalações.

Para proteger seus dados, recomendamos enfaticamente que você:

- Use uma senha com pelo menos 8 caracteres, preferencialmente criada por um gerador de senhas.
- Não exponha <sup>a</sup> senha.
- Altere <sup>a</sup> senha em um intervalo recorrente pelo menos uma vez por ano.

## Introdução

# 3 AXISA a Eng p. 4  $\overline{\mathbf{2}}$  $\overline{\bf{5}}$  $\bf{1}$  $\overline{\mathbf{6}}$

## **Visão geral de páginas da Web**

- *1 Barra de controle da visualização ao vivo*
- *2 Visualização ao vivo*
- *3 Nome do produto*
- *<sup>4</sup> Informações do usuário, temas de cores <sup>e</sup> ajuda*
- *5 Barra de controle de vídeo*
- *6 Alternância de configurações*

## Introdução

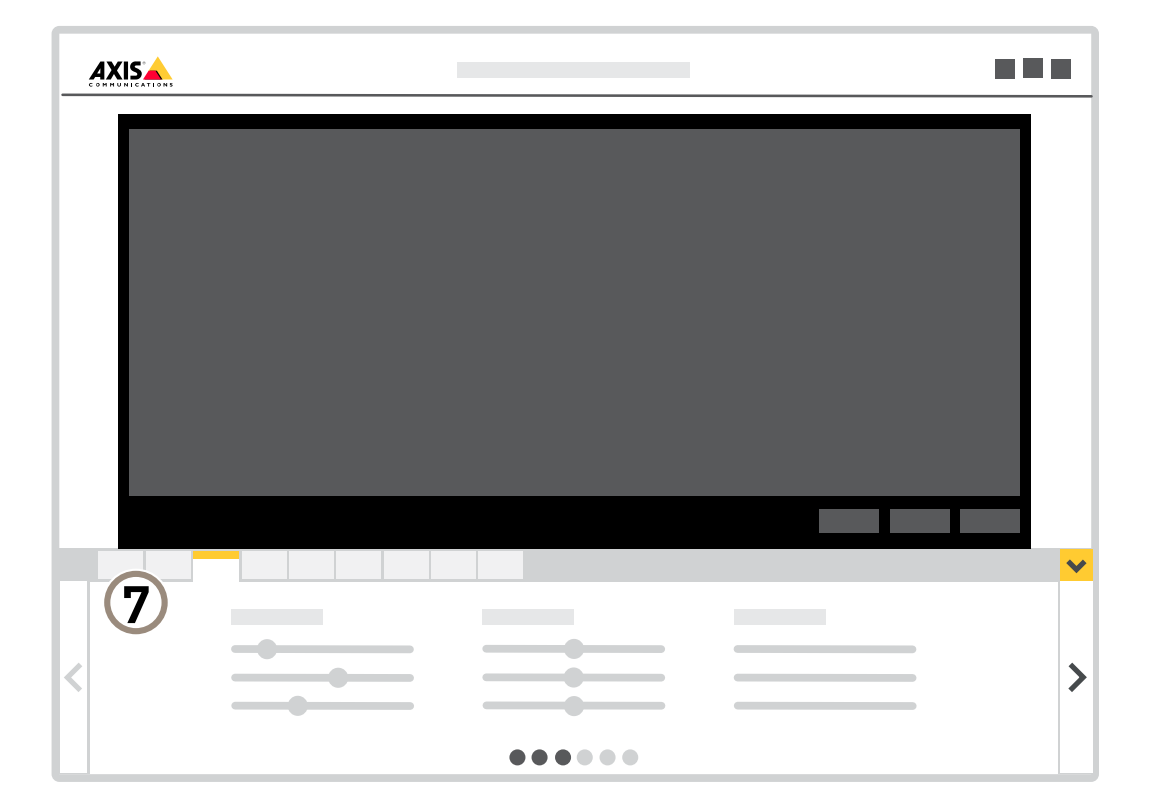

*<sup>7</sup> Guias de configurações*

### <span id="page-7-0"></span>Configure seu dispositivo

### Configure seu dispositivo

### **Ajuste da imagem**

Esta seção contém instruções sobre como configurar um dispositivo. Se desejar saber mais sobre como determinados recursos funcionam, acesse *Saiba mais na [página](#page-18-0) [19](#page-18-0)*.

#### **Seleção do modo de exposição**

Há diferentes opções de modo de exposição na câmera que ajustam <sup>a</sup> abertura, <sup>a</sup> velocidade do obturador <sup>e</sup> <sup>o</sup> ganho para melhorar <sup>a</sup> qualidade da imagem de cenas de vigilância específicas. Vá para **Settings <sup>&</sup>gt; Image <sup>&</sup>gt; Exposure (Configurações <sup>&</sup>gt; Imagem <sup>&</sup>gt; Exposição)** <sup>e</sup> selecione entre os seguintes modos de exposição:

- Para <sup>a</sup> maioria dos casos de uso, selecione <sup>a</sup> exposição **Automatic (Automática)**.
- •Para ambientes com determinada iluminação artificial, por exemplo, iluminação fluorescente, selecione **Sem cintilação**.

Selecione <sup>a</sup> mesma frequência da linha de alimentação.

• Para ambientes com determinadas iluminações artificiais <sup>e</sup> luz brilhante, por exemplo, áreas externas com iluminação fluorescente <sup>e</sup> sol durante <sup>o</sup> dia, selecione **Redução de cintilação**.

Selecione <sup>a</sup> mesma frequência da linha de alimentação.

• Para manter as configurações de exposição atuais, selecione **Manter atuais**.

#### **Beneficie-se da luz IR em condições de pouca iluminação usando <sup>o</sup> modo noturno**

Sua câmera usa luz visível para fornecer imagens coloridas durante <sup>o</sup> dia. À medida que <sup>a</sup> luz disponível diminui, <sup>a</sup> câmera pode ser ajustada para alternar automaticamente para <sup>o</sup> modo noturno, no qual ela usa luz visível <sup>e</sup> luz quase infravermelha para fornecer imagens em preto <sup>e</sup> branco. Como <sup>a</sup> câmera usa mais <sup>a</sup> luz disponível, ela pode fornecer imagens mais claras <sup>e</sup> detalhadas.

1. Vá para **Settings <sup>&</sup>gt; Image <sup>&</sup>gt; Day and night (Configurações <sup>&</sup>gt; Imagem <sup>&</sup>gt; Dia <sup>e</sup> noite)** <sup>e</sup> certifique-se de que **IR cut filter (Filtro de corte de IR)** esteja definido como **Auto**.

#### **Como reduzir ruídos em condições de pouca iluminação**

Para reduzir ruídos em condições de pouca iluminação, ajuste uma ou mais das seguintes configurações:

- • Ajuste <sup>a</sup> compensação entre ruído <sup>e</sup> desfoque por movimento. Vá para **Settings <sup>&</sup>gt; Image <sup>&</sup>gt; Exposure (Configurações <sup>&</sup>gt; Imagem <sup>&</sup>gt; Exposição)** <sup>e</sup> mova <sup>o</sup> controle deslizante **Blur-noise trade-off (Compensação desfoque/ruído)** para **Low noise (Baixo ruído)**.
- Defina <sup>o</sup> modo de exposição como automático.

#### Observação

O valor máximo do obturador pode resultar em desfoque por movimento.

- Para reduzir <sup>a</sup> velocidade do obturador, defina <sup>o</sup> obturador máximo para <sup>o</sup> maior valor possível.
- Reduza <sup>a</sup> nitidez na imagem.

#### Observação

Ao reduzir <sup>o</sup> ganho máximo, <sup>a</sup> imagem pode ficar mais escura.

- Defina <sup>o</sup> ganho máximo como um valor menor.
- •Aumente a abertura.

### Configure seu dispositivo

#### **Reduza <sup>o</sup> desfoque por movimento em condições de pouca iluminação**

Para reduzir <sup>o</sup> desfoque por movimento em condições de pouca luz, ajuste uma ou mais das seguintes configurações em **Settings <sup>&</sup>gt; Image <sup>&</sup>gt; Exposure (Configurações <sup>&</sup>gt; Imagem <sup>&</sup>gt; Exposição)**:

• Mova <sup>o</sup> controle deslizante **Blur-noise trade-off (Compromisso desfoque/ruído)** na direção de **Low motion blur (Desfoque de movimento baixo)**.

### Observação

Quando <sup>o</sup> ganho é aumentado, <sup>o</sup> ruído da imagem também aumenta.

• Defina **Max shutter (Obturador máximo)** como um tempo mais curto <sup>e</sup> **Max gain (Ganho máximo)** como um valor mais alto.

Se ainda houver problemas com <sup>o</sup> desfoque de movimento:

- Aumente o nível de luz na cena.
- Monte <sup>a</sup> câmera para que os objetos se movam em sua direção ou se afastem dela, <sup>e</sup> não para os lados.

#### **Manuseio de cenas com luz de fundo forte**

Alcance dinâmico é <sup>a</sup> diferença entre os níveis de luz em uma imagem. Em alguns casos, <sup>a</sup> diferença entre as áreas mais escuras <sup>e</sup> mais claras pode ser significativa. O resultado é, muitas vezes, uma imagem em que somente as áreas escuras ou claras são visíveis. O amplo alcance dinâmico (WDR) torna tanto as áreas escuras quanto as áreas claras da imagem visíveis.

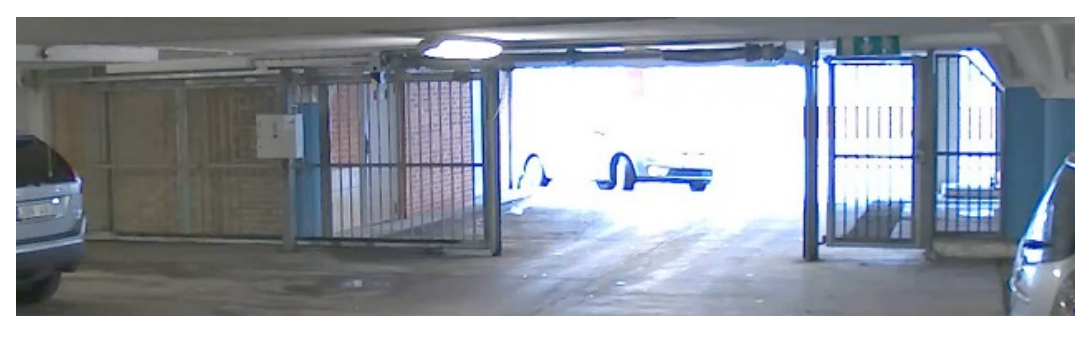

*Imagem sem WDR.*

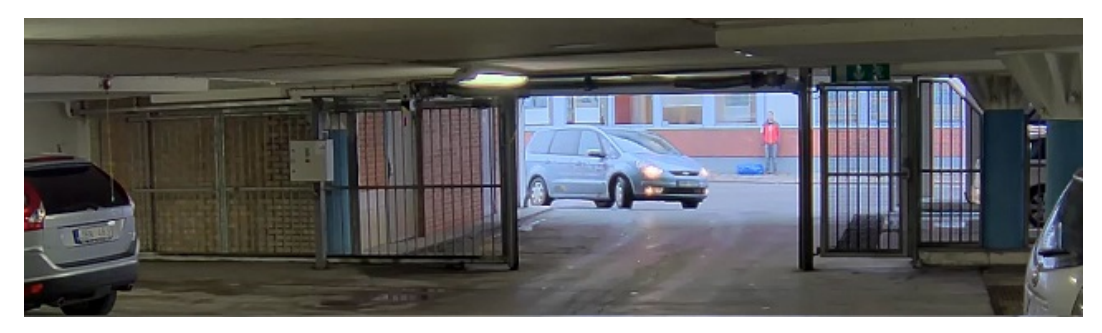

*Imagem com WDR.*

#### Observação

- O WDR pode causar artefatos na imagem.
- O WDR pode não estar disponível para todos os modos de captura.
- 1. Vá para **Settings <sup>&</sup>gt; Image <sup>&</sup>gt; Wide dynamic range (Configurações <sup>&</sup>gt; Imagem <sup>&</sup>gt; Amplo alcance dinâmico)**.

### Configure seu dispositivo

- 2. Ative o WDR.
- 3. Use <sup>o</sup> controle deslizante **Local contrast (Contraste local)** para ajustar <sup>a</sup> quantidade de WDR.
- 4. Se ainda houver problemas, vá para **Exposure (Exposição)**<sup>e</sup> ajuste <sup>a</sup> **Exposure zone (Zona de exposição)** para cobrir a área de interesse.

Para saber mais sobre WDR <sup>e</sup> aprender <sup>a</sup> usá-lo, visite *[axis.com/web-articles/wdr](https://www.axis.com/sv-se/learning/web-articles/wide-dynamic-range/index)*.

### **Verifique <sup>a</sup> resolução de pixels**

Para verificar que uma parte definida da imagem contém pixels suficientes, por exemplo, para reconhecer <sup>o</sup> rosto de uma pessoa, você pode usar <sup>o</sup> contador de pixels.

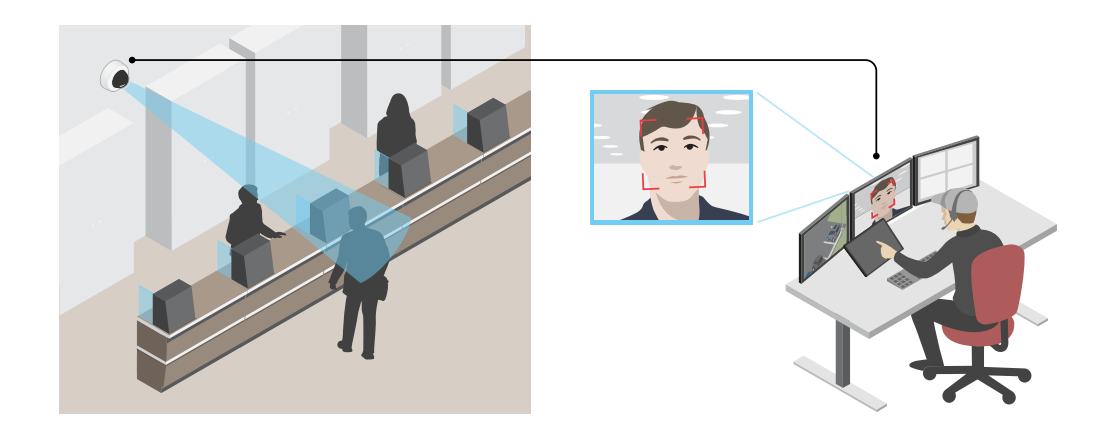

- 1. Vá para **Configurações <sup>&</sup>gt; Sistema <sup>&</sup>gt; Orientação**.
- 2. Clique em  $\boxed{\triangle}$
- 3. Na vista ao vivo da câmera, ajuste <sup>o</sup> tamanho <sup>e</sup> posição do retângulo ao redor da área de interesse, por exemplo, onde você espera que os rostos apareçam.

Você pode ver <sup>o</sup> número de pixels para cada lado do retângulo (**X** <sup>e</sup> **Y**), <sup>e</sup> decidir se os valores são suficientes para as suas necessidades.

#### **Ocultar partes da imagem com máscaras de privacidade**

Você pode criar uma ou várias máscaras de privacidade para ocultar partes da imagem.

### <span id="page-10-0"></span>Configure seu dispositivo

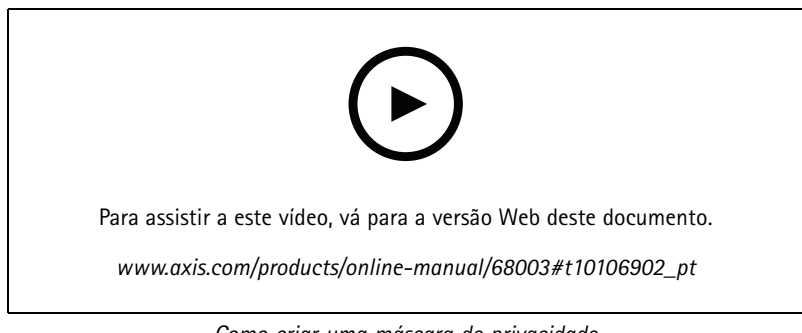

*Como criar uma máscara de privacidade*

- 1. Vá para **Settings <sup>&</sup>gt; Privacy mask (Configurações <sup>&</sup>gt; Máscara de privacidade)**.
- 2. Clique em **New (Novo)**.
- 3. Ajuste <sup>o</sup> tamanho, <sup>a</sup> cor <sup>e</sup> <sup>o</sup> nome da máscara de privacidade de acordo com suas necessidades.

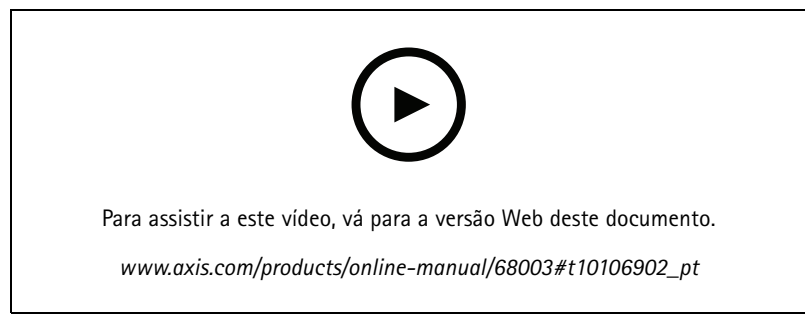

*Como alterar <sup>a</sup> aparência da máscara*

### **Mostrar <sup>a</sup> posição de pan ou tilt como uma sobreposição de texto**

Você pode mostrar <sup>a</sup> posição de pan ou tilt como uma sobreposição na imagem.

- 1. Vá para **Settings <sup>&</sup>gt; Overlay (Configurações <sup>&</sup>gt; Sobreposição)** <sup>e</sup> clique em **Create overlay (Criar sobreposição)**.
- 2. Selecione **Text (Texto)** <sup>e</sup> clique em **Create (Criar)**.
- 3. No campo de texto, digite #x para mostrar <sup>a</sup> posição de pan.

Digite #y para mostrar <sup>a</sup> posição de tilt.

- 4. Escolha <sup>a</sup> aparência, <sup>o</sup> tamanho <sup>e</sup> <sup>o</sup> alinhamento do texto.
- 5. As posições de pan <sup>e</sup> tilt atuais aparecem na imagem da visualização ao vivo <sup>e</sup> na gravação.

### **Ajuste da visão da câmera (PTZ)**

Para saber mais sobre diferentes configurações de pan, tilt <sup>e</sup> zoom, consulte *Pan, tilt <sup>e</sup> zoom (PTZ) na [página](#page-19-0) [20](#page-19-0)*.

#### **Limitação dos movimentos de pan, tilt <sup>e</sup> zoom**

Se houver partes da cena que você não deseja que <sup>a</sup> câmera atinja, limite os movimentos de pan, tilt <sup>e</sup> zoom. Por exemplo, você deseja proteger <sup>a</sup> privacidade de moradores em um edifício de apartamentos que está localizado próximo <sup>a</sup> um estacionamento que você pretende monitorar. Para limitar os movimentos, vá para **Settings <sup>&</sup>gt; PTZ <sup>&</sup>gt; Limits (Configurações <sup>&</sup>gt; PTZ <sup>&</sup>gt; Limites)**.

### <span id="page-11-0"></span>Configure seu dispositivo

#### **Criação de um guard tour com posições predefinidas**

Um guard tour exibe <sup>o</sup> stream de vídeo de diferentes posições predefinidas em uma ordem predeterminada ou aleatória <sup>e</sup> durante períodos configuráveis.

- 1. Vá para **Settings <sup>&</sup>gt; PTZ <sup>&</sup>gt; Guard tours (Configurações <sup>&</sup>gt; PTZ <sup>&</sup>gt; Guard tours)**.
- 2. Clique em  $+$ .
- 3. Para editar as propriedades do guard tour, clique em  $\boldsymbol{\mathcal{Q}}$ .
- 4. Digite um nome para <sup>o</sup> guard tour <sup>e</sup> especifique <sup>a</sup> duração da pausa em minutos entre cada tour.
- 5. Se desejar que <sup>o</sup> guard tour vá para <sup>a</sup> posição predefinida em ordem aleatória, ative <sup>a</sup> opção **Aleatório**.
- 6. Clique em **Pronto**.
- 7. Clique em **Adicionar** para adicionar as posições predefinidas que deseja em seu guard tour.
- 8. Clique em **Done (Concluído)** para sair das configurações do guard tour.
- 9. Para agendar <sup>o</sup> guard tour, vá para **System <sup>&</sup>gt; Events (Sistema <sup>&</sup>gt; Eventos)**.

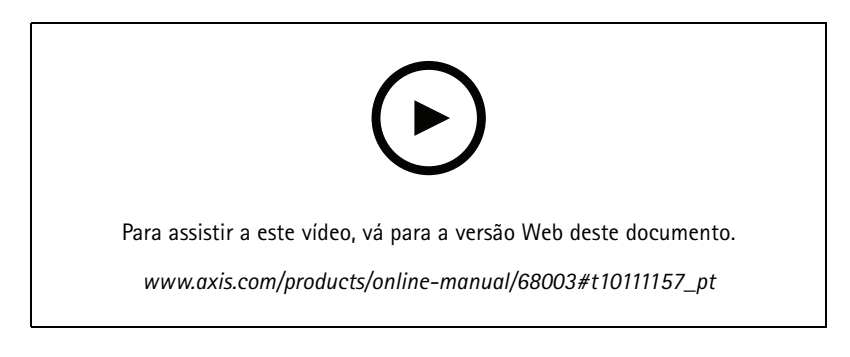

### **Exibição <sup>e</sup> gravação de vídeo**

Esta seção contém instruções sobre como configurar um dispositivo. Para saber mais sobre como <sup>o</sup> streaming <sup>e</sup> <sup>o</sup> armazenamento funcionam, acesse *Streaming <sup>e</sup> [armazenamento](#page-19-0) na página [20](#page-19-0)*.

#### **Redução de largura de banda <sup>e</sup> armazenamento**

#### Importante

- Se você reduzir <sup>a</sup> largura de banda, <sup>a</sup> imagem poderá perder detalhes.
- 1. Vá para visualização ao vivo <sup>e</sup> selecione **H.264**.
- 2. Vá para **Settings <sup>&</sup>gt; Stream (Configurações <sup>&</sup>gt; Stream)**.
- 3. Execute um ou mais dos seguintes procedimentos:
	- Ative <sup>a</sup> funcionalidade Zipstream <sup>e</sup> selecione <sup>o</sup> nível desejado.
	- Ative GOP dinâmico <sup>e</sup> defina um valor de comprimento de GOP alto.
	- Aumente <sup>a</sup> compactação.
	- Ative <sup>o</sup> FPS dinâmico.

### <span id="page-12-0"></span>Configure seu dispositivo

#### **Configurar <sup>o</sup> armazenamento de rede**

Para armazenar registros na rede, você precisa configurar <sup>o</sup> seu armazenamento de rede.

- 1. Vá para **Configurações <sup>&</sup>gt; Sistema** <sup>&</sup>gt; **Armazenamento**.
- 2. Clique em **Configurar** em **Armazenamento de rede**.
- 3. Insira <sup>o</sup> endereço IP do servidor host.
- 4. Insira <sup>o</sup> nome do local compartilhado no servidor host.
- 5. Mova <sup>a</sup> chave se <sup>o</sup> compartilhamento exigir um login <sup>e</sup> insira <sup>o</sup> nome de usuário <sup>e</sup> <sup>a</sup> senha.
- 6. Clique em **Connect (Conectar)**.

#### **Como gravar <sup>e</sup> assistir vídeo**

Para gravar um vídeo, é necessário configurar <sup>o</sup> armazenamento de rede (consulte *Configurar <sup>o</sup> armazenamento de rede na página 13*) ou instalar um cartão SD.

#### **Gravar vídeo**

- 1. Vá para <sup>a</sup> visualização ao vivo.
- 2. Para iniciar uma gravação, clique em **Record (Gravar)**. Clique novamente para parar <sup>a</sup> gravação.

#### **Watch video (Assistir vídeo)**

- 1. Clique em **Storage <sup>&</sup>gt; Go to recordings (Armazenamento <sup>&</sup>gt; Ir para gravações)**.
- 2. Selecione sua gravação na lista para executá-la automaticamente.

### **Configuração de regras de eventos**

Você pode criar regras para fazer com que <sup>o</sup> dispositivo realize ações quando certos eventos ocorrem. Uma regra consiste em condições <sup>e</sup> ações. As condições podem ser usadas para acionar as ações. Por exemplo, <sup>o</sup> dispositivo pode iniciar uma gravação ou enviar um email quando detecta movimento ou mostrar um texto de sobreposição enquanto <sup>o</sup> dispositivo está gravando.

Para saber mais, consulte nosso guia *[Introdução](https://help.axis.com/get-started-with-rules-for-events) <sup>a</sup> regras de eventos*.

#### **Acionar uma ação**

- 1. Vá para **Settings <sup>&</sup>gt; System <sup>&</sup>gt; Events (Configurações <sup>&</sup>gt; Sistema <sup>&</sup>gt; Eventos)** para configurar uma regra. <sup>A</sup> regra define quando <sup>o</sup> dispositivo executará determinadas ações. Regras podem ser configuradas como agendadas, recorrentes ou, por exemplo, acionadas por detecção de movimento.
- 2. Selecione <sup>a</sup> **Condition (Condição)** que deve ser atendida para acionar <sup>a</sup> ação. Se você especificar mais de uma condição para <sup>a</sup> regra, todas as condições deverão ser atendidas para acionar <sup>a</sup> ação.
- 3. Selecione qua<sup>l</sup> **Action (Ação)** <sup>o</sup> dispositivo deverá executar quando as condições forem atendidas.

#### Observação

Se você fizer alterações em uma regra ativa, <sup>a</sup> regra deverá ser reiniciada para que as alterações entrem em vigor.

#### Observação

Se você alterar <sup>a</sup> definição de um perfil de stream usado em uma regra, será necessário reiniciar todas as regras que usam esse perfil de stream.

### Configure seu dispositivo

#### **Gravação de vídeo quando <sup>a</sup> câmera detecta movimento**

Este exemplo explica como configurar <sup>a</sup> câmera para começar <sup>a</sup> gravar no cartão SD cinco segundos antes de detectar movimento <sup>e</sup> parar um minuto depois.

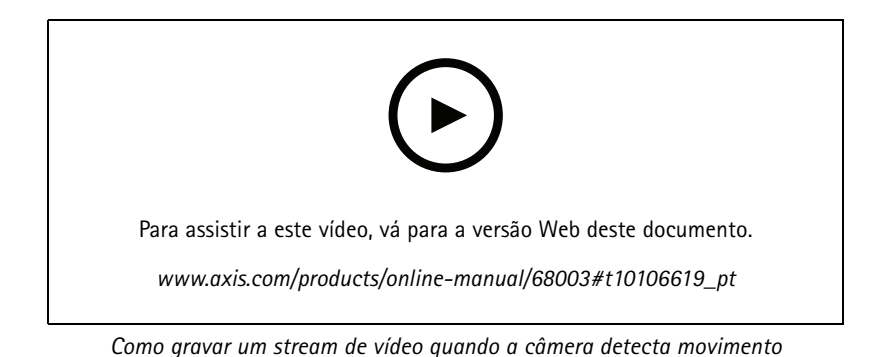

Certifique-se de que <sup>o</sup> AXIS Video Motion Detection esteja em execução:

- 1. Vá para **Settings <sup>&</sup>gt; Apps (Configurações <sup>&</sup>gt; Apps)** <sup>&</sup>gt; **AXIS Video Motion Detection**.
- 2. Inicie <sup>o</sup> aplicativo se ele ainda não estiver em execução.
- 3. Certifique-se de ter configurado <sup>o</sup> aplicativo de acordo com suas necessidades. Se precisar de ajuda, consulte <sup>o</sup> *manual do usuário do Axis Video Motion [Detection](https://www.axis.com/products/online-manual/44110) 4*.

Criação de uma regra:

- 1. Vá para **Settings <sup>&</sup>gt; System <sup>&</sup>gt; Events (Configurações <sup>&</sup>gt; Sistema <sup>&</sup>gt; Eventos)** <sup>e</sup> adicione uma regra:
- 2. Digite um nome para <sup>a</sup> regra.
- 3. Na lista de condições, em **Application (Aplicativo)**, selecione **AXIS Video Motion Detection (VMD)**.
- 4. Na lista de ações, em **Recordings (Gravações)**, selecione **Record video while the rule is active (Gravar vídeo enquanto <sup>a</sup> regra estiver ativa)**.
- 5. Selecione um perfil de stream existente ou crie um novo.
- 6. Defina <sup>o</sup> tempo do pré-buffer como 5 segundos.
- 7. Defina <sup>o</sup> tempo do buffer como 60 segundos.
- 8. Na lista de opções de armazenamento, selecione **SD card (Cartão SD)**.
- 9. Clique em **Save (Salvar)**.

#### **Exibição de uma sobreposição de texto no stream de vídeo quando <sup>o</sup> dispositivo detectar movimento**

Este exemplo explica como exibir <sup>o</sup> texto "Motion detected" (Movimento detectado) quando <sup>o</sup> dispositivo detecta movimento.

### Configure seu dispositivo

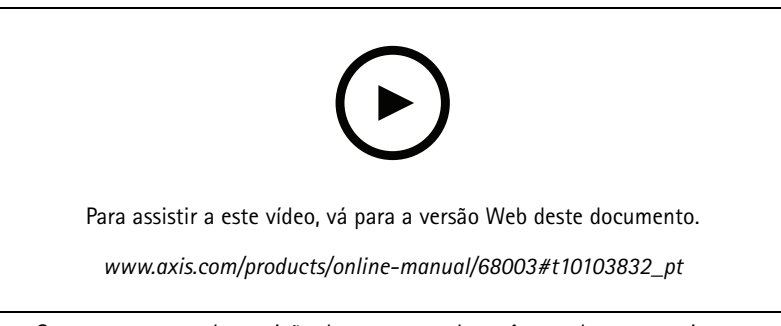

*Como mostrar <sup>a</sup> sobreposição de texto quando <sup>a</sup> câmera detecta movimento*

Certifique-se de que <sup>o</sup> AXIS Video Motion Detection esteja em execução:

- 1. Vá para **Settings <sup>&</sup>gt; Apps (Configurações <sup>&</sup>gt; Apps)** <sup>&</sup>gt; **AXIS Video Motion Detection**.
- 2. Inicie <sup>o</sup> aplicativo se ele ainda não estiver em execução.
- 3. Certifique-se de ter configurado <sup>o</sup> aplicativo de acordo com suas necessidades.

Adicione <sup>o</sup> texto de sobreposição:

- 4. Vá para **Settings <sup>&</sup>gt; Overlay (Configurações <sup>&</sup>gt; Sobreposição)**.
- 5. Insira #D no campo de texto.
- 6. Escolha <sup>o</sup> tamanho <sup>e</sup> <sup>a</sup> aparência do texto.

#### Criação de uma regra:

- 7. Vá para **System <sup>&</sup>gt; Events <sup>&</sup>gt; Rules (Sistema <sup>&</sup>gt; Eventos <sup>&</sup>gt; Regras)** <sup>e</sup> adicione uma regra:
- 8. Digite um nome para <sup>a</sup> regra.
- 9. Na lista de condições, selecione AXIS Video Motion Detection.
- 10. Na lista de ações, selecione **Use overlay text (Usar texto de sobreposição)**.
- 11. Selecione **Camera <sup>1</sup> (Câmera 1)**.
- 12. Digite "Motion detected" (Movimento detectado).
- 13. Defina <sup>a</sup> duração.
- 14. Clique em **Save (Salvar)**.

#### **Use <sup>o</sup> áudio para impedir <sup>a</sup> ação de invasores**

Este exemplo explica como conectar um alto-falante à câmera <sup>e</sup> configurá-lo para reproduzir uma mensagem de aviso quando <sup>a</sup> câmera detecta movimento em uma área restrita.

Hardware necessário:

• Alto-falante ativo com amplificador integrado <sup>e</sup> fios de conexão

#### *OBSERVAÇÃO OBSERVAÇÃO OBSERVAÇÃO*

Certifique-se de que <sup>a</sup> câmera esteja desconectada da alimentação antes de fazer as conexões. Reconecte à alimentação após conectar os fios.

Conexão física:

1. Conecte <sup>o</sup> fio de áudio ao alto-falante usando <sup>o</sup> pino de saída de linha do conector de áudio.

### Configure seu dispositivo

2. Conecte <sup>o</sup> fio de aterramento ao alto-falante usando <sup>o</sup> pino GND (terra) do conector de áudio.

**Adição de clipes de áudio à câmera:**

- 1. Vá para **Settings <sup>&</sup>gt; Audio** <sup>&</sup>gt; **Output (Configurações <sup>&</sup>gt; Áudio <sup>&</sup>gt; Saída)** <sup>e</sup> clique em .
- 2. Clique em **Upload new clip (Carregar novo clipe)**.
- 3. Navegue para <sup>o</sup> local do clipe de áudio <sup>e</sup> clique em **Done (Pronto)**.

Criação de uma regra:

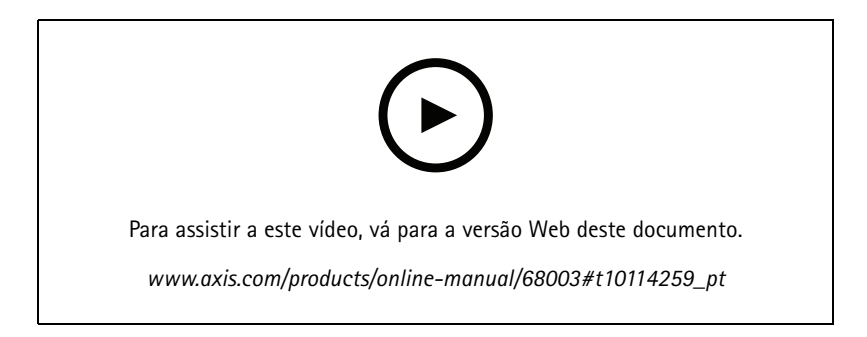

- 1. Abra <sup>a</sup> página da Web do dispositivo da câmera.
- 2. Vá para **Settings (Configurações)** <sup>&</sup>gt; **System (Sistema)** <sup>&</sup>gt; **Events (Eventos)**.
- 3. Vá para **Recipients (Destinatários)** <sup>e</sup> adicione um destinatário.
	- 3.1 Acesse <sup>a</sup> página da Web do dispositivo do alto-falante com <sup>o</sup> clipe de áudio armazenado em seu cartão SD.
	- 3.2 Copie um link para <sup>o</sup> clipe de áudio.
	- 3.3 Volte para <sup>a</sup> página da Web do dispositivo da câmera.
- 4. Vá para **Rules (Regras)** <sup>e</sup> adicione uma nova regra:
	- 4.1 Em **Condition (Condição)**, selecione **Video motion detection (Detecção de movimento por vídeo)**.
	- 4.2 Em **Action (Ação)**, selecione **Send notification through HTTP (Enviar notificação via HTTP)**.

#### **Gravação de vídeo quando <sup>a</sup> câmera detecta impacto**

A detecção de impactos permite que <sup>a</sup> câmera identifique violações causadas por vibrações ou impactos. Vibrações devido ao ambiente ou <sup>a</sup> um objeto podem acionar uma ação dependendo da faixa de sensibilidade <sup>a</sup> impactos, que pode ser definida de 0 <sup>a</sup> 100. Neste cenário, alguém está lançando pedras na câmera após <sup>o</sup> expediente, <sup>e</sup> você gostaria de obter um videoclipe do evento.

Ativação da detecção de impactos:

- 1. Vá para **Settings <sup>&</sup>gt; System <sup>&</sup>gt; Detectors (Configurações <sup>&</sup>gt; Sistema <sup>&</sup>gt; Detectores)**.
- 2. Ative <sup>a</sup> detecção de impactos <sup>e</sup> defina um valor para sensibilidade de impactos.

Criação de uma regra:

- 1. Vá para **Settings <sup>&</sup>gt; System <sup>&</sup>gt; Events (Configurações <sup>&</sup>gt; Sistema <sup>&</sup>gt; Eventos)** <sup>e</sup> adicione uma regra:
- 2. Digite um nome para <sup>a</sup> regra.

### <span id="page-16-0"></span>Configure seu dispositivo

- 3. Na lista de condições, em **Device status (Status do dispositivo)**, selecione **Shock detected (Impacto detectado)**.
- 4. Clique em  $+$  para adicionar uma segunda condição.
- 5. Na lista de condições, em **Scheduled and recurring (Agendado <sup>e</sup> recorrente)**, selecione **Scheduled event (Evento agendado)**.
- 6. Na lista de agendamentos, selecione **After hours (Após <sup>o</sup> expediente)**.
- 7. Na lista de ações, em **Recordings (Gravações)**, selecione **Record video while the rule is active (Gravar vídeo enquanto <sup>a</sup> regra estiver ativa)**.
- 8. Selecione uma **Camera (Câmera)**.
- 9. Defina <sup>o</sup> tempo do buffer como <sup>5</sup> seconds (5 segundos).
- 10. Defina <sup>o</sup> tempo do buffer como <sup>60</sup> seconds (60 segundos).
- 11. Selecione onde salvar as gravações.
- 12. Clique em **Save (Salvar)**.

### **Áudio**

#### **Adição de áudio à sua gravação**

Ative o áudio:

- 1. Vá para **Settings <sup>&</sup>gt; Audio (Configurações <sup>&</sup>gt; Áudio)** <sup>e</sup> ative **Allow audio (Permitir áudio)**.
- 2. Vá para **Input <sup>&</sup>gt; Type (Entrada <sup>&</sup>gt; Tipo)** <sup>e</sup> selecione sua fonte de áudio.

Edite <sup>o</sup> perfil de stream que é usado para <sup>a</sup> gravação:

- 3. Vá para **Settings <sup>&</sup>gt; Stream (Configurações <sup>&</sup>gt; Stream)** <sup>e</sup> clique em **Stream profiles (Perfis de stream)**.
- 4. Selecione <sup>o</sup> perfil de Stream <sup>e</sup> clique em **Audio (Áudio)**.
- 5. Marque <sup>a</sup> caixa de seleção <sup>e</sup> selecione **Include (Incluir)**.
- 6. Clique em **Save (Salvar)**.
- 7. Clique em **Fechar**.

### <span id="page-17-0"></span>Recomendações de limpeza

## Recomendações de limpeza

### *OBSERVAÇÃO OBSERVAÇÃOOBSERVAÇÃO*

Nunca use detergentes difíceis, por exemplo, gasolina, benzeno ou acetona.

- 1. Use ar comprimido para remover qualquer poeira ou sujeira solta do dispositivo.
- 2. Se necessário, limpe <sup>a</sup> lente com um pano macio umedecido com água morna.

### Observação

Evite limpar sob luz solar direta ou em temperaturas elevadas, pois isso poderá causar manchas quando <sup>a</sup> água secar.

### <span id="page-18-0"></span>Saiba mais

### Saiba mais

### **Modos de captura**

Um modo de captura é uma configuração predefinida que define como <sup>a</sup> câmera vai capturar as imagens. A configuração do modo de captura pode afetar <sup>o</sup> campo de visão da câmera <sup>e</sup> <sup>a</sup> proporção. A velocidade do obturador também pode ser afetada, <sup>o</sup> que, por sua vez, afetará <sup>a</sup> sensibilidade à luz.

O modo de captura com resolução inferior pode ser amostrado da resolução original ou pode ser cortado do original. Nesse caso, <sup>o</sup> campo de visão também poderá ser afetado.

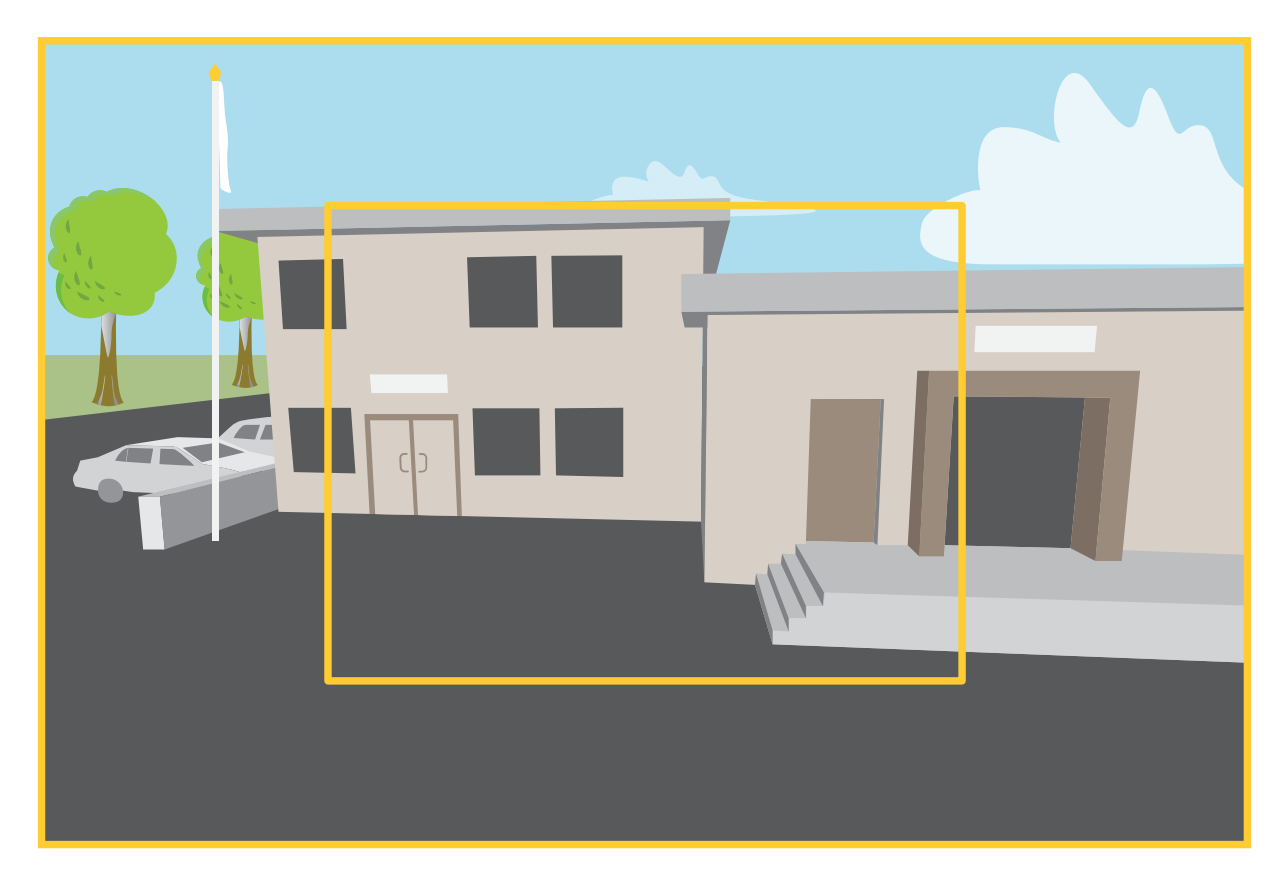

A imagem mostra como o campo de visão e a proporção podem ser alterados entre dois modos de captura diferentes.

O modo de captura <sup>a</sup> ser escolhido depende dos requisitos de taxa de quadros <sup>e</sup> resolução para <sup>a</sup> configuração de vigilância específica. Para obter especificações sobre os modos de captura disponíveis, consulte <sup>a</sup> folha de dados em *[axis.com](https://www.axis.com)*.

### **Máscaras de privacidade**

Uma máscara de privacidade é uma área definida pelo usuário que impede que os usuários exibam uma parte da área monitorada. No stream de vídeo, máscaras de privacidade são exibidas como blocos de cor sólida.

A máscara de privacidade é relativa às coordenadas de pan, tilt, and zoom. Portanto, independente de onde você aponte <sup>a</sup> câmera, <sup>a</sup> máscara de privacidade cobrirá <sup>o</sup> mesmo lugar ou objeto.

### <span id="page-19-0"></span>Saiba mais

Você verá <sup>a</sup> máscara de privacidade em todos os instantâneos, vídeos gravados <sup>e</sup> streams ao vivo.

Você pode usar <sup>a</sup> VAPIX® Application Programming Interface (API) para desativar as máscaras de privacidade.

#### Importante

Se você usar várias máscaras de privacidade, isso poderá afetar <sup>o</sup> desempenho do produto.

### **Sobreposições**

As sobreposições são feitas sobre <sup>o</sup> stream de vídeo. Elas são usadas para fornecer informações extras durante gravações, como marca de data <sup>e</sup> hora, ou durante instalação <sup>e</sup> configuração do produto. Você pode adicionar texto ou uma imagem.

### **Pan, tilt <sup>e</sup> zoom (PTZ)**

#### **Guard tours**

Um guard tour exibe <sup>o</sup> stream de vídeo de diferentes posições predefinidas em uma ordem predeterminada ou aleatória, <sup>e</sup> durante períodos configuráveis. Uma vez iniciado, <sup>o</sup> guard tour continuará <sup>a</sup> ser executado até ser parado, mesmo quando não houver clientes (navegadores da Web) exibindo as imagens.

### **Streaming <sup>e</sup> armazenamento**

#### **Formatos de compactação de vídeo**

Decida <sup>o</sup> método de compactação <sup>a</sup> ser usado com base em seus requisitos de exibição <sup>e</sup> nas propriedades da sua rede. As opções disponíveis são:

#### **Motion JPEG**

Motion JPEG ou MJPEG é uma sequência de vídeo digital composta por uma série de imagens JPEG individuais. Essas imagens são, em seguida, exibidas <sup>e</sup> atualizadas <sup>a</sup> uma taxa suficiente para criar um stream que exibe constantemente movimento atualizado. Para que <sup>o</sup> visualizador perceba vídeo em movimento, <sup>a</sup> taxa deve ser pelo menos 16 quadros de imagem por segundo. Vídeo com movimento completo é percebido <sup>a</sup> <sup>30</sup> (NTSC) ou <sup>25</sup> (PAL) quadros por segundo.

O stream Motion JPEG usa quantidades consideráveis de largura de banda, mas fornece excelente qualidade de imagem <sup>e</sup> acesso <sup>a</sup> cada imagem contida no stream.

#### **H.264 ou MPEG-4 Parte 10/AVC**

#### Observação

H.264 é uma tecnologia licenciada. O produto Axis inclui uma licença de cliente de exibição H.264. A instalação de cópias não licenciadas adicionais do cliente é proibida. Para comprar licenças adicionais, entre em contato com seu revendedor Axis.

O H.264 pode, sem compromisso à qualidade da imagem, reduzir <sup>o</sup> tamanho de um arquivo de vídeo digital em mais de 80% comparado ao formato Motion JPEG <sup>e</sup> em até 50% comparado <sup>a</sup> formatos MPEG mais antigos. Isso significa que menos largura de banda de rede <sup>e</sup> espaço de armazenamento são necessários para um arquivo de vídeo. Ou, veja de outra forma, melhor qualidade de vídeo pode ser obtida para uma determinada taxa de bits.

#### **Como as configurações de imagem, stream <sup>e</sup> perfil de stream estão relacionadas entre si?**

A guia **Image (Imagem)** contém configurações da câmera que afetam todos os streams do produto. Se você alterar alguma coisa nesta guia, ela afetará imediatamente todos os streams <sup>e</sup> gravações de vídeo.

A guia **Stream** contém configurações para os streams de vídeo. Você obterá essas configurações se solicitar um stream de vídeo do produto <sup>e</sup> não especificar, por exemplo, uma resolução ou taxa de quadros. Se você alterar as configurações na guia **Stream**, isso não afetará streams contínuos, mas entrará em vigor quando um novo stream for iniciado.

### Saiba mais

As configurações de **Stream profiles (Perfis de stream)** substituem as configurações da guia **Stream**. Se você solicitar um stream com um perfil de stream específico, <sup>o</sup> stream conterá as configurações desse perfil. Se você solicitar um stream sem especificar um perfil de stream ou solicitar um perfil de stream que não exista no produto, <sup>o</sup> stream conterá as configurações da guia **Stream**.

#### **Controle de taxa de bits**

O controle de taxa de bits ajuda você <sup>a</sup> gerenciar <sup>o</sup> consumo de largura de banda do stream de vídeo.

#### **Variable bitrate (VBR) (Taxa de bits variável (VBR))**

A taxa de bits variável permite que <sup>o</sup> consumo de largura de banda varie com base no nível de atividade na cena. Quanto mais atividade, mais largura de banda será necessária. Com <sup>a</sup> taxa de bits variável, você garante <sup>a</sup> qualidade da imagem constante, mas precisa verificar se há margens de armazenamento suficientes.

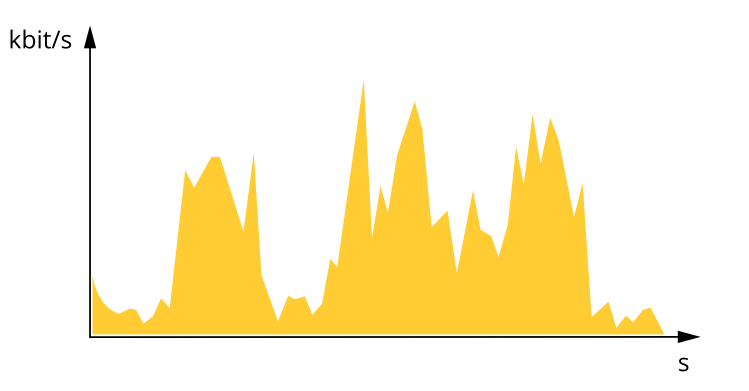

#### **Maximum bitrate (MBR) (Taxa de bits máxima (MBR))**

A taxa de bits máxima permite definir uma taxa de bits para lidar com limitações de taxa de bits em seu sistema. Você pode perceber um declínio na qualidade da imagem ou taxa de quadros quando <sup>a</sup> taxa de bits instantânea é mantida abaixo da taxa de bits alvo especificada. Você pode optar por priorizar <sup>a</sup> qualidade da imagem ou <sup>a</sup> taxa de quadros. Recomendamos configurar <sup>a</sup> taxa de bits alvo com um valor mais alto do que <sup>a</sup> taxa de bits esperada. Isso proporciona uma margem no caso de haver um alto nível de atividade na cena.

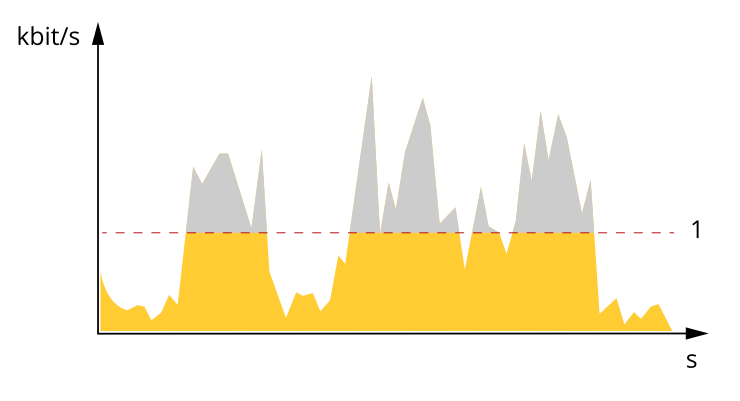

*1 Taxa de bits alvo*

#### **Average bitrate (Taxa de bits média (ABR))**

Com <sup>a</sup> taxa de bits média, <sup>a</sup> taxa de bits é ajustada automaticamente por um período maior. O objetivo é atingir <sup>o</sup> alvo especificado <sup>e</sup> fornecer <sup>a</sup> melhor qualidade de vídeo com base no armazenamento disponível. A taxa de bits é maior em cenas com muita atividade, comparadas <sup>a</sup> cenas estáticas. Você provavelmente obterá uma melhor qualidade de imagem em cenas com muita atividade se usar <sup>a</sup> opção de taxa de bits média. Você poderá definir <sup>o</sup> armazenamento total necessário para <sup>o</sup> stream de vídeo para um período de tempo especificado (tempo de retenção) quando <sup>a</sup> qualidade da imagem for ajustada para atender à taxa de bits alvo especificada. Especifique as configurações da taxa de bits média de uma das seguintes formas:

### <span id="page-21-0"></span>Saiba mais

- •Para calcular <sup>a</sup> necessidade de armazenamento estimada, defina <sup>a</sup> taxa de bits alvo <sup>e</sup> <sup>o</sup> tempo de retenção.
- • Para calcular <sup>a</sup> taxa de bits média, com base no armazenamento disponível <sup>e</sup> no tempo de retenção necessário, use <sup>a</sup> calculadora de taxa de bits alvo.

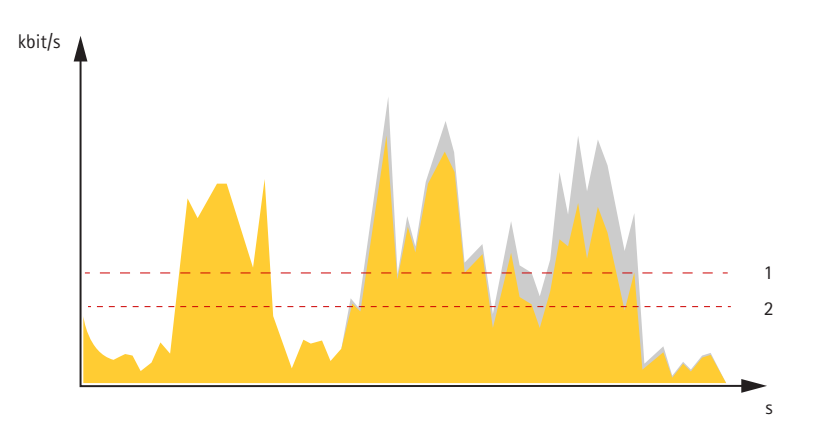

- *1 Taxa de bits alvo*
- *2 Taxa de bits média real*

Você também pode ativar <sup>a</sup> taxa de bits máxima <sup>e</sup> especificar uma taxa de bits alvo dentro da opção de taxa de bits média.

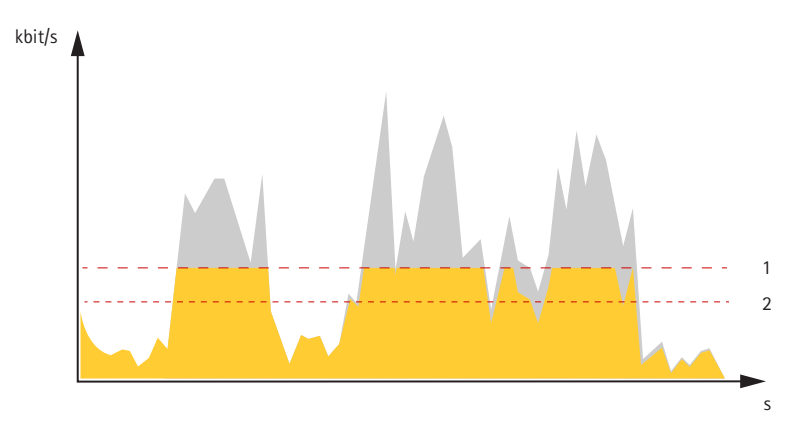

- *1 Taxa de bits alvo*
- *2 Taxa de bits média real*

### **Aplicativos**

A AXIS Camera Application Platform (ACAP) é uma plataforma aberta que permite que qualquer pessoa desenvolva aplicativos de análise <sup>e</sup> outros aplicativos para produtos Axis. Para saber mais sobre aplicativos, downloads, avaliações <sup>e</sup> licenças disponíveis, acesse *[axis.com/applications](https://www.axis.com/applications)*.

Para encontrar manuais de usuário para aplicativos da Axis, vá para *[help.axis.com](https://help.axis.com)*

#### Observação

• Vários aplicativos podem ser executados ao mesmo tempo, mas alguns aplicativos podem não ser compatíveis uns com os outros. Algumas combinações de aplicativos podem exigir capacidade de processamento ou recursos de memória demais quando executadas em paralelo. Verifique se os aplicativos funcionam juntos antes da implantação.

### Saiba mais

### Importante

O AXIS 3D People Counter é um aplicativo incorporado ao dispositivo. Não recomendamos executar quaisquer outros aplicativos nesse dispositivo, pois ele pode afetar <sup>o</sup> desempenho do AXIS 3D People Counter.

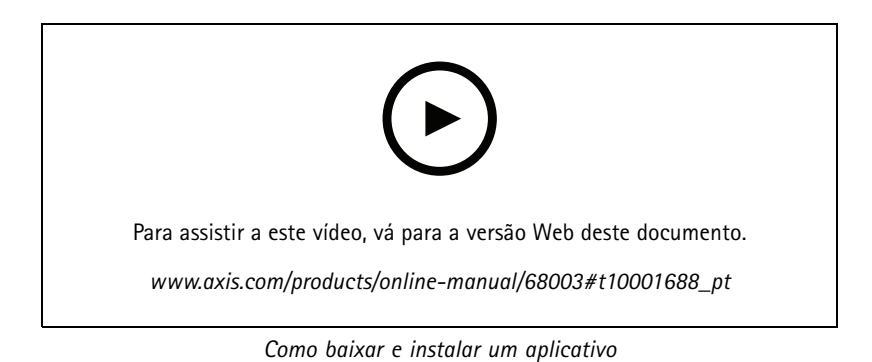

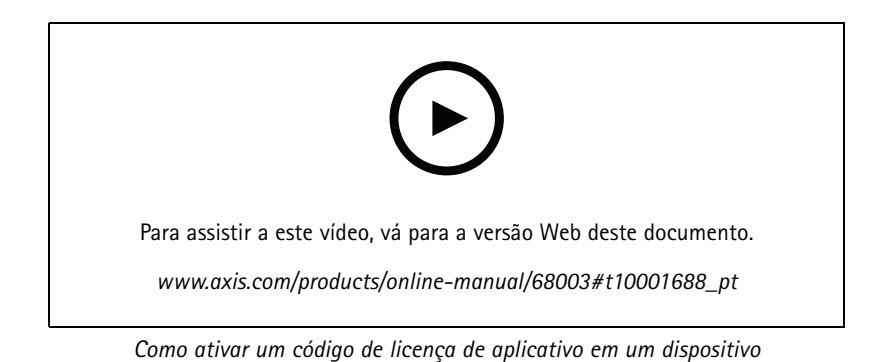

**23**

### <span id="page-23-0"></span>Solução de problemas

### Solução de problemas

### **Redefinição para as configurações padrão de fábrica**

#### Importante

A redefinição para as configurações padrão de fábrica deve ser feita com muito cuidado. Uma redefinição para os padrões de fábrica restaura todas as configurações, inclusive <sup>o</sup> endereço IP, para os valores padrão de fábrica.

#### Observação

A câmera foi pré-configurada com <sup>o</sup> AXIS License Plate Verifier. Se você redefinir <sup>o</sup> padrão de fábrica, será necessário reinstalar <sup>a</sup> chave de licença. Consulte .

Para redefinir <sup>o</sup> produto para as configurações padrão de fábrica:

- 1. Desconecte <sup>a</sup> alimentação do produto.
- 2. Mantenha <sup>o</sup> botão de controle pressionado enquanto reconecta <sup>a</sup> alimentação. Consulte *Visão geral do [produto](#page-27-0) na [página](#page-27-0) [28](#page-27-0)*.
- 3. Mantenha <sup>o</sup> botão de controle pressionado por 15 <sup>a</sup> 30 segundos até que <sup>o</sup> LED indicador de status pisque em âmbar.
- 4. Solte <sup>o</sup> botão de controle. O processo estará concluído quando <sup>o</sup> LED indicador de status tornar-se verde. O produto foi então redefinido para as configurações padrão de fábrica. Se não houver um servidor DHCP disponível na rede, <sup>o</sup> endereço IP padrão será 192.168.0.90.
- 5. Use as ferramentas de software de instalação <sup>e</sup> gerenciamento para atribuir um endereço IP, definir <sup>a</sup> senha <sup>e</sup> acessar <sup>o</sup> dispositivo.

As ferramentas de software de instalação <sup>e</sup> gerenciamento estão disponíveis nas páginas de suporte em *[axis.com/support](https://www.axis.com/support)*.

Você também pode redefinir os parâmetros para as configurações padrão de fábrica na página da Web do dispositivo. Vá para **Maintenance (Manutenção)** <sup>&</sup>gt; **Factory default (Padrão de fábrica)** <sup>e</sup> clique em **Default (Padrão)**.

### **Opções de firmware**

A Axis oferece <sup>o</sup> gerenciamento de firmware dos produtos de acordo com <sup>a</sup> trilha ativa ou com as trilhas de suporte de longo prazo (LTS). Estar na trilha ativa significa que você obtém acesso contínuo <sup>a</sup> todos os recursos de produtos mais recentes, enquanto as trilhas de LTS fornecem uma plataforma fixa com versões periódicas voltadas principalmente para correções de erros <sup>e</sup> atualizações de segurança.

Usar firmware da trilha ativa é recomendado se você deseja acessar os recursos mais recentes ou se você usa as ofertas de sistema ponta <sup>a</sup> ponta Axis. As trilhas de LTS são recomendados se você usa integrações de outros fabricantes, as quais podem não ser continuamente validadas com <sup>a</sup> trilha ativa mais recente. Com <sup>o</sup> LTS, os produtos podem manter <sup>a</sup> segurança cibernética sem apresentar quaisquer alterações funcionais significativas nem afetar quaisquer integrações existentes. Para obter informações mais detalhadas sobre <sup>a</sup> estratégia de firmware dos produtos Axis, acesse *[axis.com/support/firmware](https://www.axis.com/support/firmware)*.

### **Verificar <sup>a</sup> versão atual do firmware**

O firmware é <sup>o</sup> software que determina <sup>a</sup> funcionalidade dos dispositivos de rede. Durante <sup>o</sup> processo de solução de um problema, recomendamos que você comece conferindo <sup>a</sup> versão atual do firmware. A versão mais recente do firmware pode conter uma correção que soluciona seu problema específico.

Para verificar o firmware atual:

- 1. Vá para <sup>a</sup> interface do dispositivo <sup>&</sup>gt; **Status**.
- 2. Consulte <sup>a</sup> versão do firmware em **Device info (Informações do dispositivo)**.

### <span id="page-24-0"></span>Solução de problemas

### **Atualização de firmware**

#### Importante

As configurações pré-configuradas <sup>e</sup> personalizadas são salvas quando você atualiza <sup>o</sup> firmware (desde que os recursos estejam disponíveis no novo firmware), embora isso não seja garantido pela Axis Communications AB.

#### Importante

Certifique-se de que <sup>o</sup> dispositivo permaneça conectado à fonte de alimentação ao longo de todo <sup>o</sup> processo de atualização.

#### Observação

Quando você atualizar <sup>o</sup> dispositivo com <sup>o</sup> firmware mais recente no rack ativo, <sup>o</sup> produto receberá <sup>a</sup> última funcionalidade disponível. Sempre leia as instruções de atualização <sup>e</sup> notas de versão disponíveis com cada nova versão antes de atualizar <sup>o</sup> firmware. Para encontrar <sup>o</sup> firmware <sup>e</sup> as notas de versão mais recentes, vá para *[axis.com/support/firmware](https://www.axis.com/support/firmware)*.

- 1. Baixe <sup>o</sup> arquivo de firmware para seu computador, <sup>o</sup> qual está disponível gratuitamente em *[axis.com/support/firmware](https://www.axis.com/support/firmware)*.
- 2. Faça login no dispositivo como um administrador.
- 3. Vá para **Maintenance (Manutenção) <sup>&</sup>gt; Firmware upgrade (Atualização de firmware)** <sup>e</sup> clique em **Upgrade (Atualizar)**.

Após <sup>a</sup> conclusão da atualização, <sup>o</sup> produto será reiniciado automaticamente.

Você pode usar <sup>o</sup> AXIS Device Manager para atualizar vários dispositivos ao mesmo tempo. Saiba mais em *[axis.com/products/axis-device-manager](https://www.axis.com/products/axis-device-manager)*.

### **Problemas técnicos, dicas <sup>e</sup> soluções**

Se você não conseguir encontrar aqu<sup>i</sup> <sup>o</sup> que está procurando, experimente <sup>a</sup> seção de solução de problemas em *[axis.com/support](https://www.axis.com/support)*.

#### **Problemas ao atualizar <sup>o</sup> firmware**

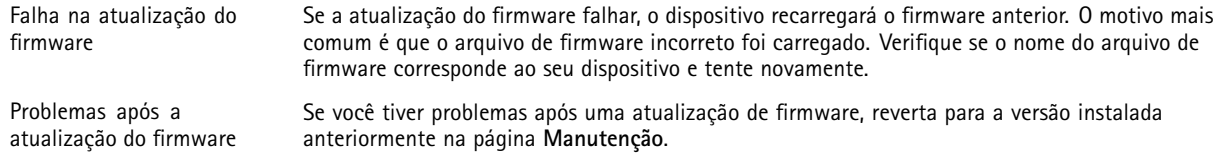

#### **Problemas na configuração do endereço IP**

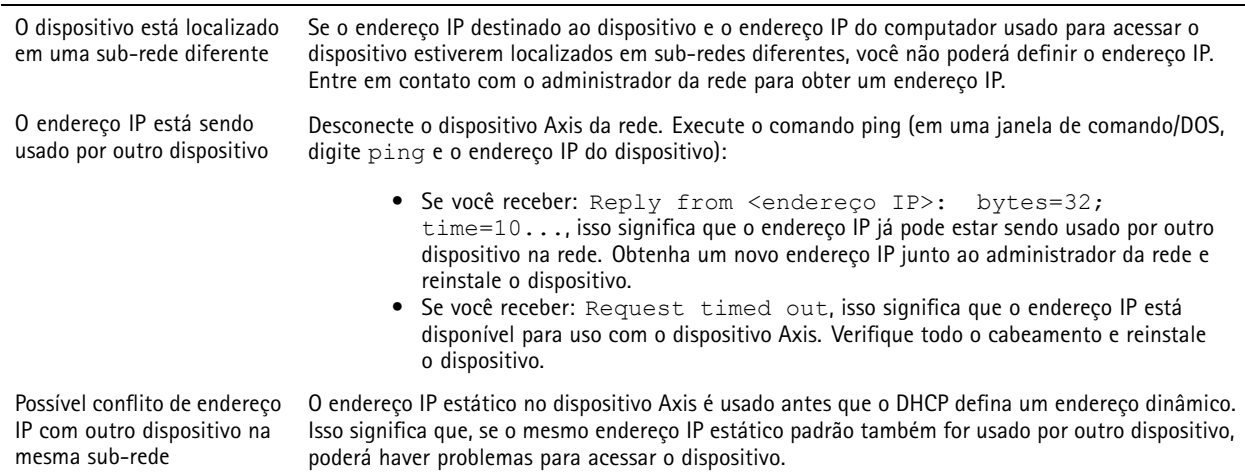

### <span id="page-25-0"></span>Solução de problemas

#### **O dispositivo não pode ser acessado por um navegador**

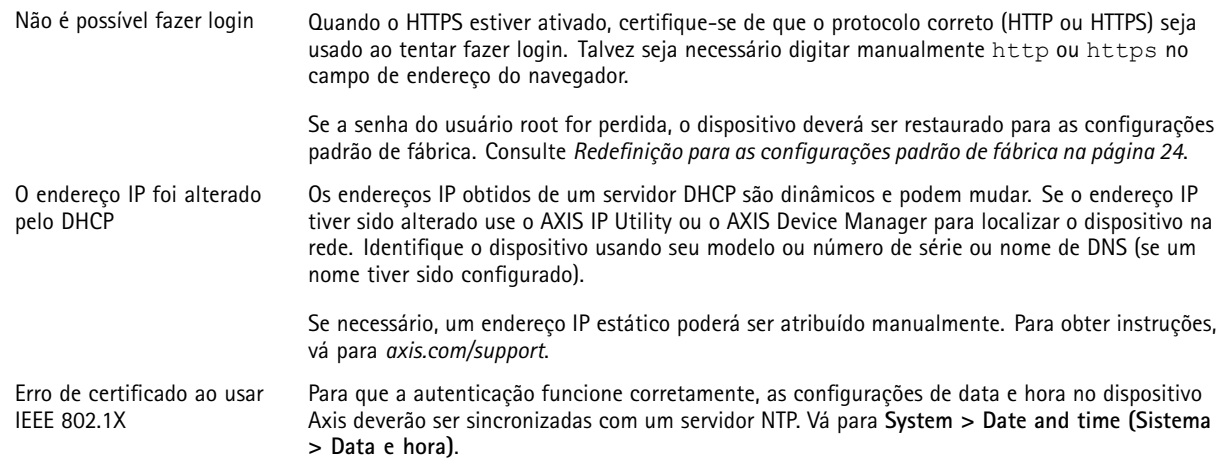

#### **O dispositivo está acessível local, mas não externamente**

Para acessar <sup>o</sup> dispositivo externamente, recomendamos que você use um dos seguintes aplicativos para Windows® :

- AXIS Companion: grátis, ideal para sistemas pequenos com necessidades básicas de vigilância.
- AXIS Camera Station: versão de avaliação grátis por 30 dias, ideal para sistemas de pequeno <sup>a</sup> médio porte.

Para obter instruções <sup>e</sup> baixar <sup>o</sup> aplicativo, acesse *[axis.com/vms](https://www.axis.com/vms)*.

#### **Problemas com streaming**

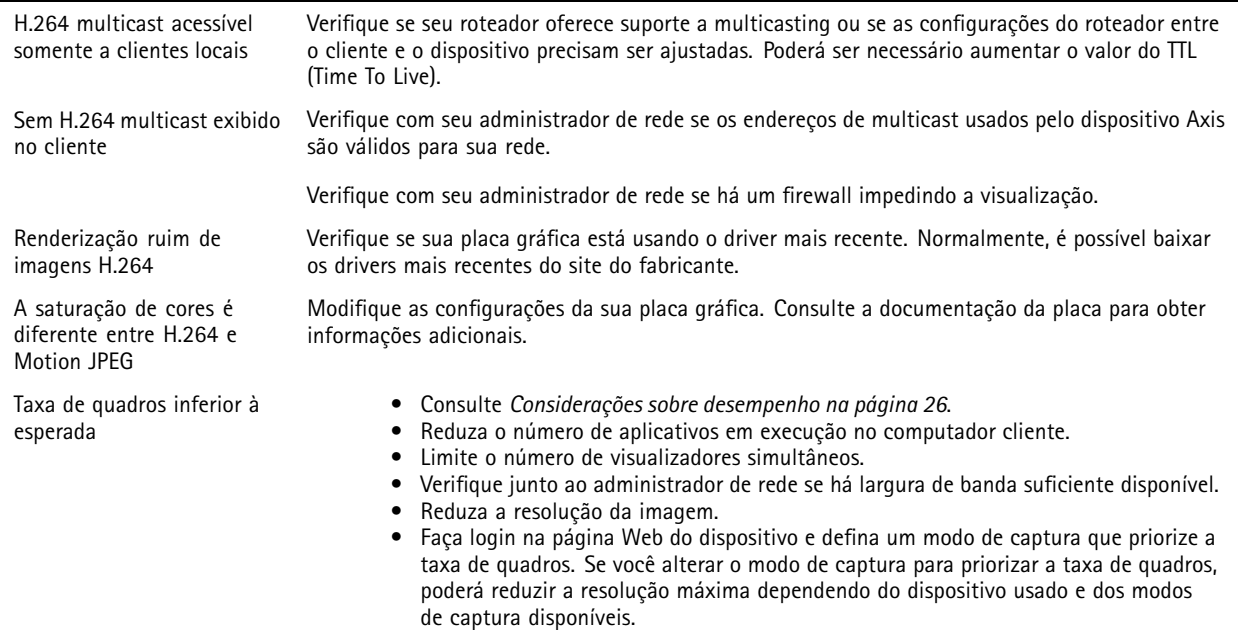

### **Considerações sobre desempenho**

Ao configurar seu sistema, é importante considerar como várias configurações <sup>e</sup> situações afetam <sup>o</sup> desempenho. Alguns fatores afetam <sup>a</sup> quantidade de largura de banda (a taxa de bits) necessária, outros podem afetar <sup>a</sup> taxa de quadros <sup>e</sup> alguns afetam ambos. Se <sup>a</sup> carga na CPU atingir <sup>o</sup> valor máximo, isso também afetará <sup>a</sup> taxa de quadros.

### <span id="page-26-0"></span>Solução de problemas

Os seguintes fatores importantes devem ser considerados:

- Alta resolução de imagem ou níveis de compactação menores geram imagens com mais dados que, por sua vez, afetarão <sup>a</sup> largura de banda.
- Girar <sup>a</sup> imagem na GUI aumentará <sup>a</sup> carga sobre <sup>a</sup> CPU do produto.
- O acesso por números elevados de clientes H.264 unicast ou Motion JPEG pode afetar <sup>a</sup> largura de banda.
- <sup>A</sup> exibição simultânea de diferentes streams (resolução, compactação) por diferentes clientes afeta <sup>a</sup> taxa de quadros <sup>e</sup> <sup>a</sup> largura de banda.

Use streams idênticos sempre que possível para manter uma alta taxa de quadros. Perfis de stream podem ser usados para garantir que streams sejam idênticos.

- O acesso simultâneo <sup>a</sup> streams de vídeo Motion JPEG <sup>e</sup> H.264 afeta <sup>a</sup> taxa de quadros <sup>e</sup> <sup>a</sup> largura de banda.
- O uso pesado de configurações de eventos afeta <sup>a</sup> carga da CPU do produto que, por sua vez, impacta <sup>a</sup> taxa de quadros.
- Usar HTTPS pode reduzir <sup>a</sup> taxa de quadros, especificamente se houver streaming de Motion JPEG.
- A utilização pesada da rede devido à infraestrutura ruim afeta <sup>a</sup> largura de banda.
- •A exibição em computadores clientes com desempenho ruim reduz <sup>o</sup> desempenho percebido <sup>e</sup> afeta <sup>a</sup> taxa de quadros.
- • Executar vários aplicativos AXIS Camera Application Platform (ACAP) simultaneamente pode afetar <sup>a</sup> taxa de quadros <sup>e</sup> <sup>o</sup> desempenho geral.

### **Entre em contato com <sup>o</sup> suporte**

Entre em contato com <sup>o</sup> suporte em *[axis.com/support](https://www.axis.com/support)*.

## <span id="page-27-0"></span>Especificações

## Especificações

### **Visão geral do produto**

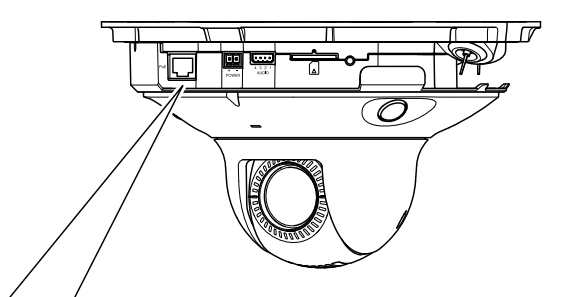

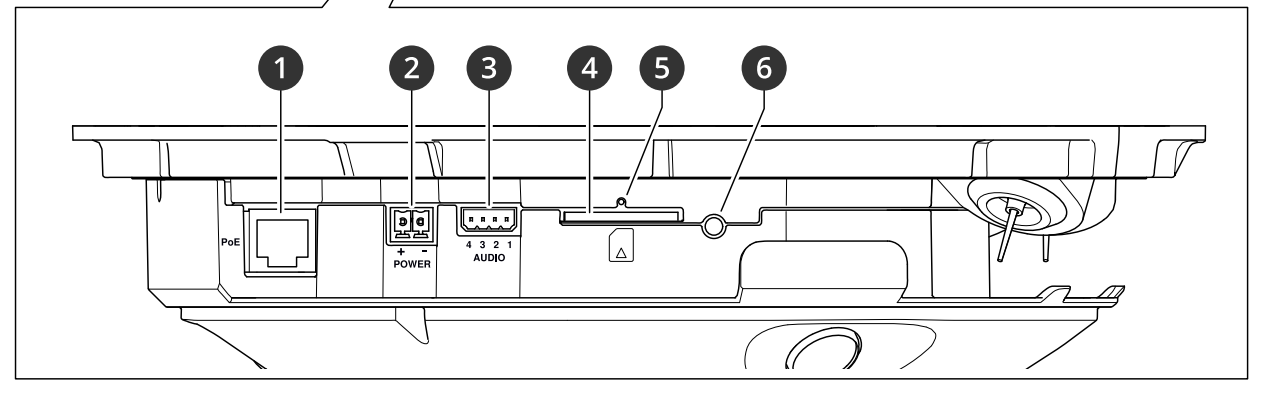

- *1 Conector de rede (PoE)*
- *<sup>2</sup> Conector de alimentação*
- *3 Conector de áudio*
- *<sup>4</sup> Entrada para cartão SD (cartão SD/SDHC/SDXC)*
- *5 LED indicador de status*
- *6 Botão de controle*

### **Como remover <sup>a</sup> dome**

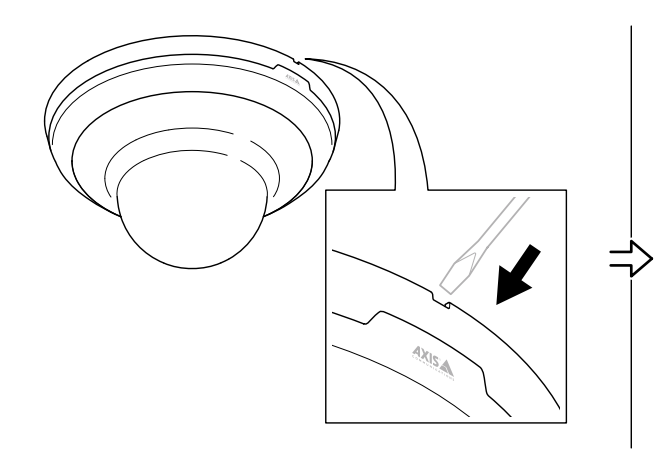

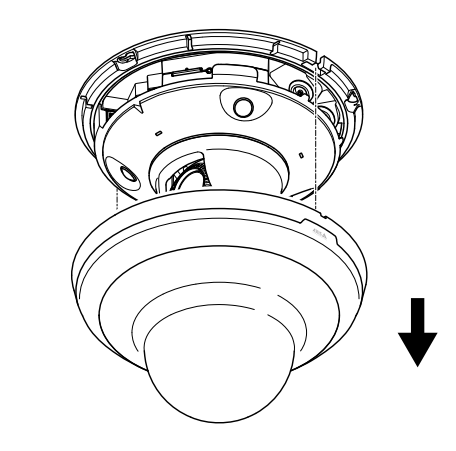

### <span id="page-28-0"></span>Especificações

### **LEDs indicadores**

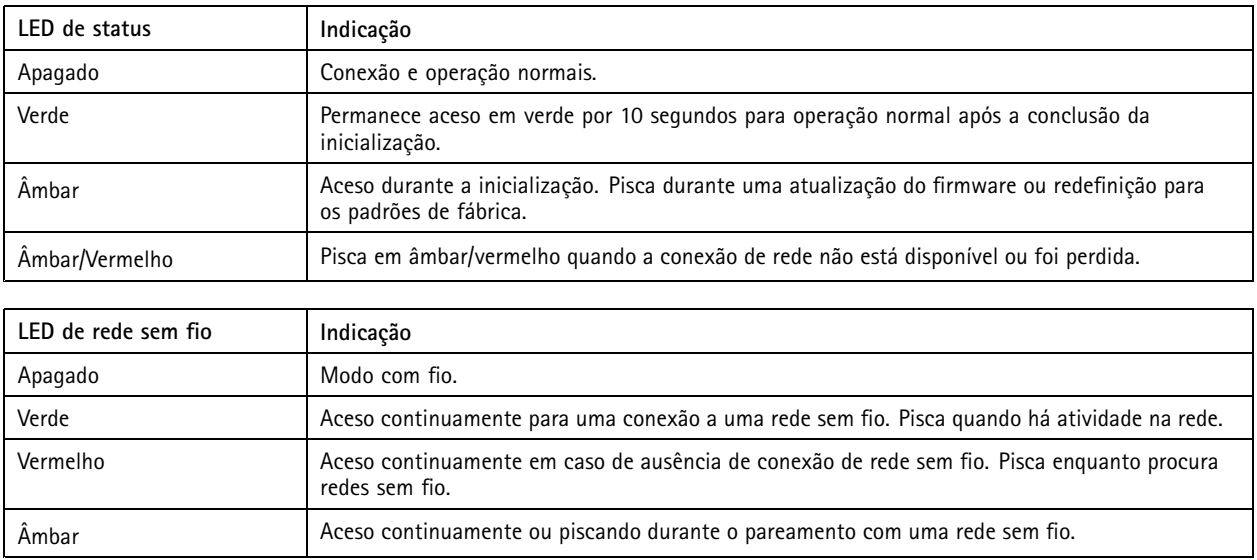

### **Entrada para cartão SD**

#### *OBSERVAÇÃO OBSERVAÇÃO*

- Risco de danos ao cartão SD. Não use ferramentas afiadas, objetos de metal ou força excessiva para inserir ou remover <sup>o</sup> cartão SD. Use os dedos para inserir <sup>e</sup> remover <sup>o</sup> cartão.
- Risco de perda de dados ou gravações corrompidas. Não remova <sup>o</sup> cartão SD com <sup>o</sup> produto em funcionamento. Desmonte <sup>o</sup> cartão SD usando <sup>a</sup> página Web do produto antes da remoção.

Esse produto é compatível com cartões SD/SDHC/SDXC.

Para obter recomendações sobre cartões SD, consulte *[axis.com](https://www.axis.com)*.

Os logotipos SSD, SDHC <sup>e</sup> SDXC são marcas comerciais da SD-3C LLC. SD, SDHC <sup>e</sup> SDXC são marcas comerciais ou registradas da SD-3C, LLC nos Estados Unidos e/ou em outros países.

### **Botões**

### **Botão de controle**

O botão de controle é usado para:

- Restaurar <sup>o</sup> produto para as configurações padrão de fábrica. Consulte *Redefinição para as [configurações](#page-23-0) padrão de fábrica na [página](#page-23-0) [24](#page-23-0)*.
- Conexão <sup>a</sup> um serviço de conexão em nuvem com um clique (O3C) via Internet. Para conectar, mantenha <sup>o</sup> botão pressionado por aproximadamente 3 segundos até <sup>o</sup> LED de status piscar em verde.

### **Conectores**

### **Conector de rede**

Conector Ethernet RJ45 com Power over Ethernet (PoE).

## Especificações

### **Conector de áudio**

Bloco de terminais com <sup>4</sup> pinos para entrada <sup>e</sup> saída de áudio. Consulte *Visão geral do [produto](#page-27-0) na página [28](#page-27-0)*.

Para <sup>a</sup> entrada de áudio, <sup>o</sup> canal esquerdo é usado de um sinal estéreo.

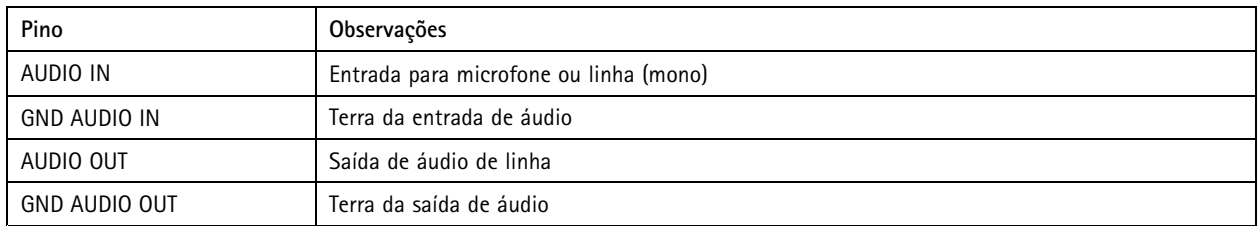

### **Conector de alimentação**

Bloco terminal de <sup>2</sup> pinos para entrada de alimentação CC. Use uma fonte de energia com limitação compatível com os requisitos de voltagem de segurança extra baixa (SELV) <sup>e</sup> com potência de saída nominal restrita <sup>a</sup> <sup>≤</sup> <sup>100</sup> <sup>W</sup> ou corrente de saída nominal limitada a ≤ 5 A.

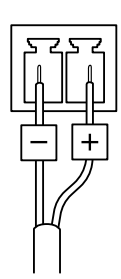

Manual do Usuário AXIS M5000 PTZ Camera Data: Junho 2022  $\heartsuit$  Axis Communications AB, 2021 - 2022  $\heartsuit$ 

Ver . M3.2